## **VRS 4.5 for fi-6800 Update Pack (PFU OEM Bundle) Notes**

## **1. The usage of VRS4.5 for fi-6800 Update Pack**

- (a) VRS 4.5 for fi-6800 Update Pack file name : vrs\_4.5\_pfucga\_6800.exe
- (b) How to install
	- Log in as Administrator.
	- Locate the downloaded VRS4.5 file onto Desktop and uncompress the file. A new folder (vrs\_ 4.5\_pfucga\_6800) will be created in Desktop.
	- Execute setup.exe from the new folder. The installation wizard will start up (make sure beforehand that VRS is not operating).
	- Proceed the installation by following the instructions from the installer window.
	- When the following window is displayed, check "I accept the terms in the license agreement" and click [Next] to proceed.

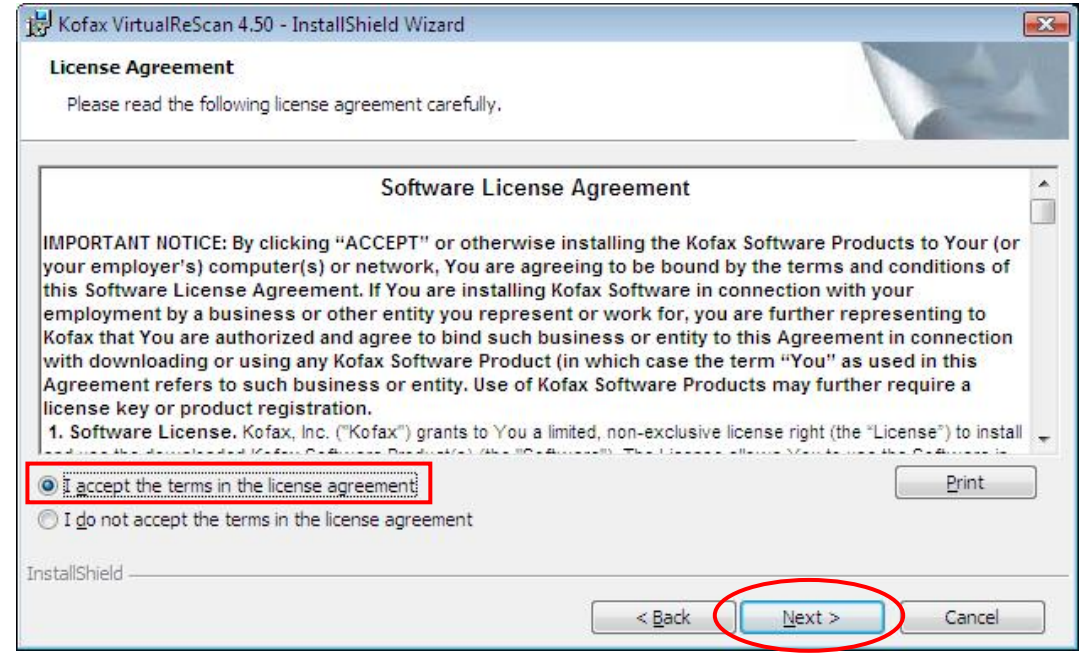

In the next window select the scanner you will use and click [Next].

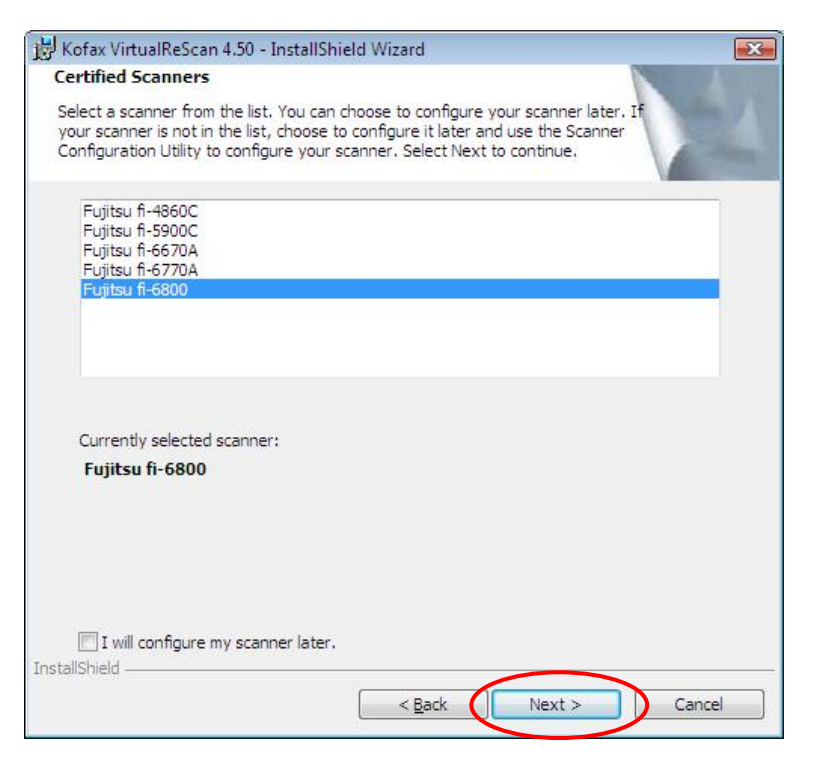

Click [Install] to begin the installation.

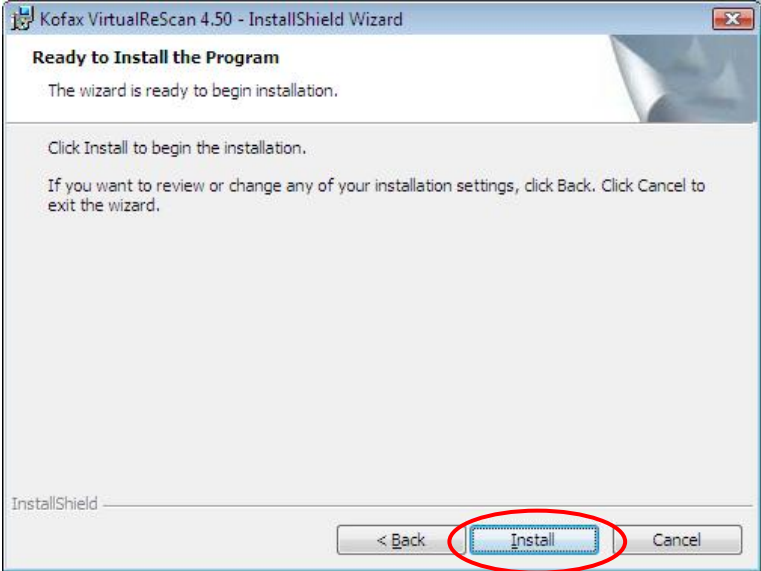

After installation is complete, click [Finish]. Then click [Yes] in the pop-up window to restart the system.

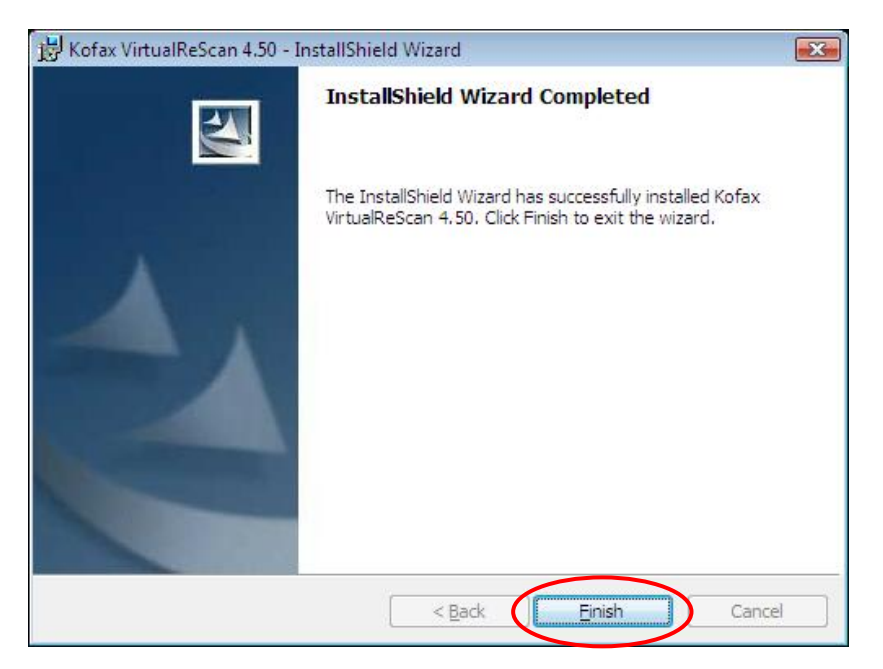

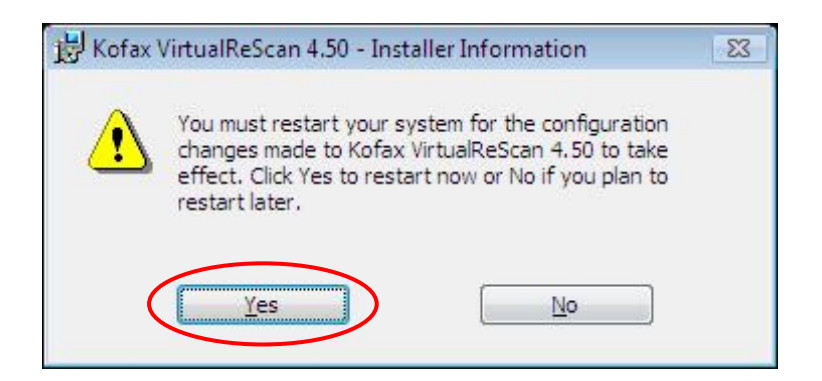

After restarting the system, click [Skip Registration] and click [Yes] in Skip Registration window. Then click [Close] in the VRS Updater Manager window.

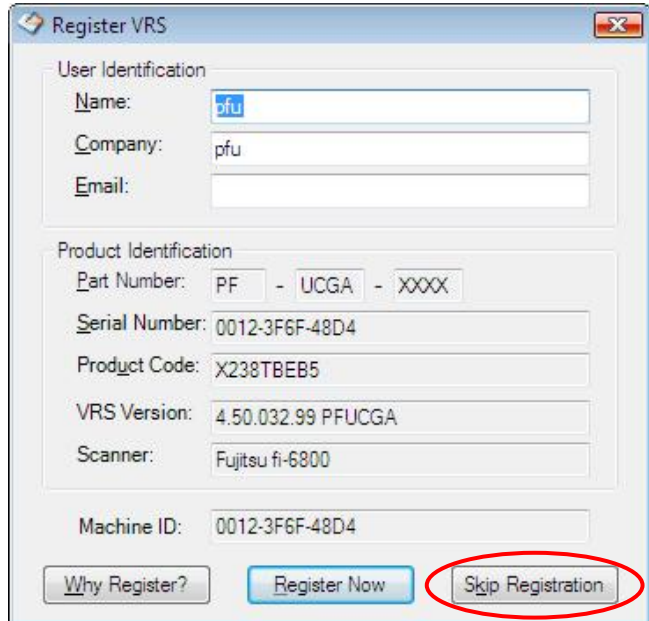

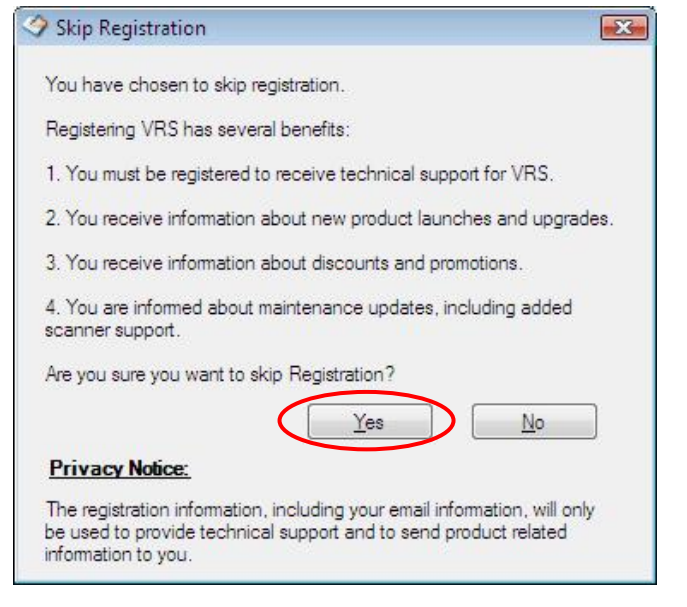

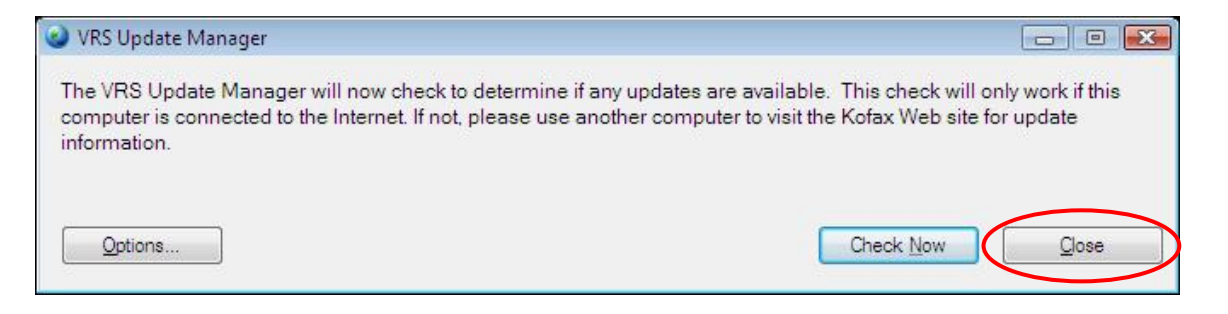

- (c) How to confirm driver and software versions
	- **•** Confirming the driver version

Open the "Advanced Properties" dialog box by selecting [Scanner Driver Settings] from the Tools menu of the Interactive Viewer and select [About].

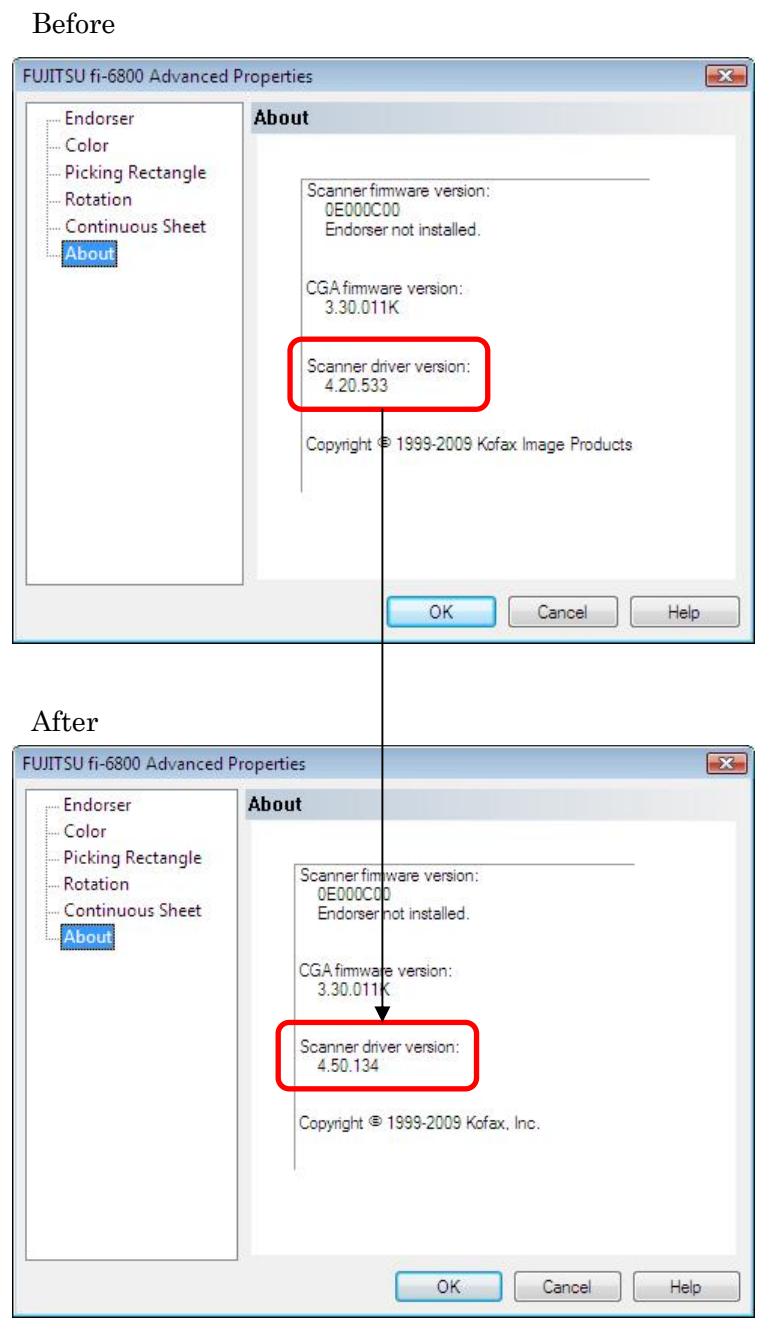

Scanner driver version will be 4.50.134 after applying the update.

Confirming the software version

Select [Help]→[About VRS] menu in the interactive Viewer.

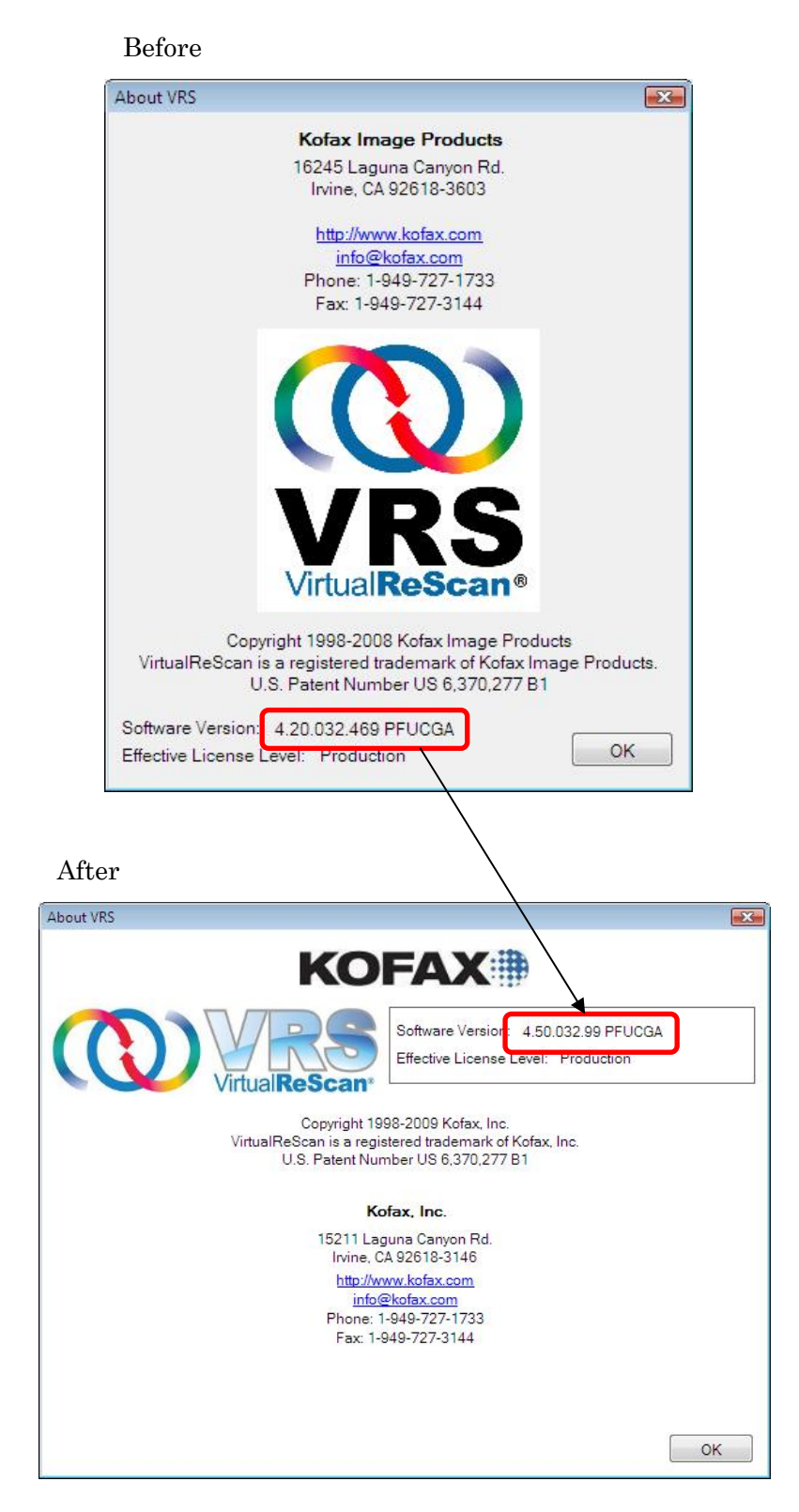

Software version will be 4.50.032.99 PFUCGA after installation.

## **2. Precautions when uninstalling VRS**

When uninstalling VRS from Windows Vista® Enterprise/Vista® Business environment, you need to disable the User Account Control setting before uninstalling. Please disable it by the following procedures.

- **•** Open "User Accounts" from "Control Panel".
- **•** Select "Turn User Account Control on or off".
- Untick the "Use User Account Control (UAC) to help protect your computer" box.
- Restart your PC.

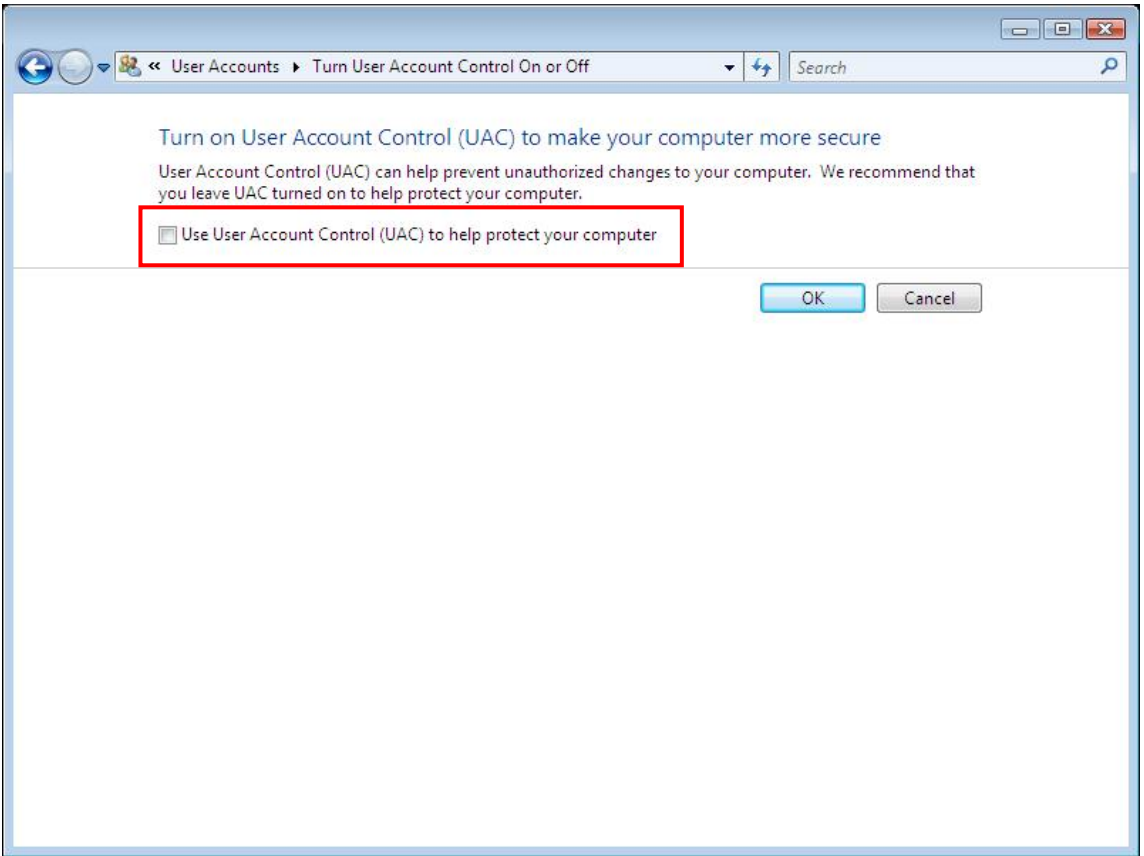

(Above: User Account Control setting disabled.)

## **3. Supplemental information and restrictions in the VRS scan function**

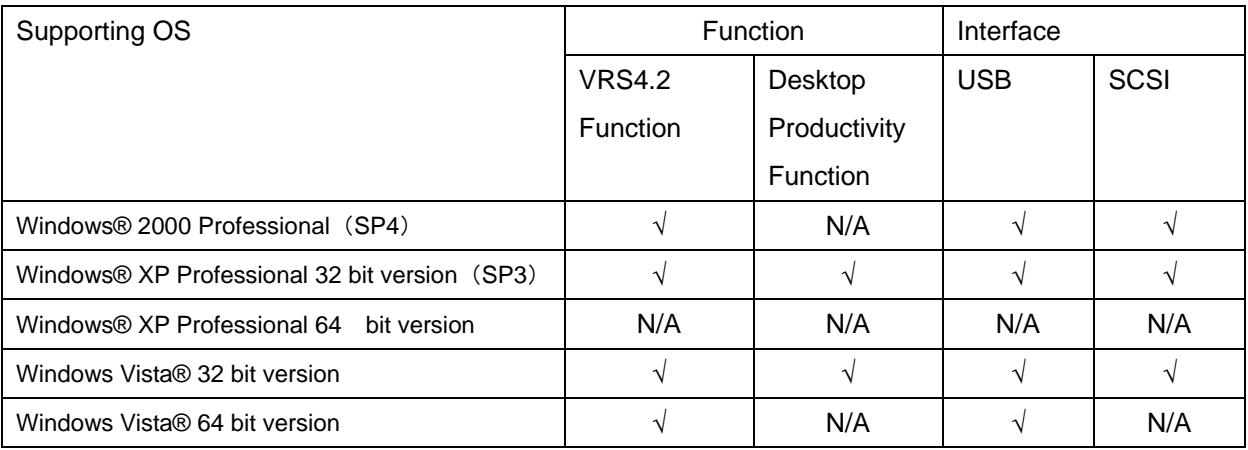

\* Windows Vista®: Only Enterprise and Vista Business are supported.

- \* Visit the following Kofax, Inc.'s website for the latest supporting OS information. URL: http://www.kofax.com/vrs/system-requirements.asp
- (a) VRS Desktop Productivity
	- This function is explained in detail in [VRS quick start guide].  $[Start] \rightarrow [All Programs] \rightarrow [Kofax VRS] \rightarrow [VRS quick start guide].$
	- The word "Demo" may be attached to the image if the image is rotated in the VRS thumbnail viewer then adjusted from Interactive Viewer. In this case, adjust the image from Interactive Viewer first, then rotate the image in the VRS thumbnail viewer.
- (b) Saved file format restrictions
	- CALS format is not supported.
- (c) VRS Test Application(VCDemo)
	- VCDemo (in VRS4.5) has been renamed as VRS Test Application(VCDemo).

Refer to Operator's Guide or VRS NOTE for the details when using VRS.

Windows, and Windows Vista are either registered trademarks or trademarks of Microsoft Corporation in the United States and/or other countries. Kofax and VRS are either registered trademarks or trademarks of Kofax Image Products, Inc.

Other company names, product names and service names are the trademarks or registered trademarks of those respective companies.

All Rights Reserved, Copyright © PFU LIMITED 2010